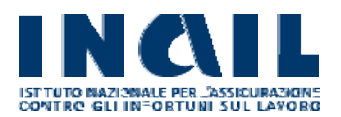

# Avviso pubblico formazione 2022 **INGIL** Registrazione Manuale utente

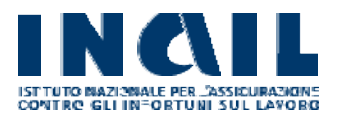

## Sommario

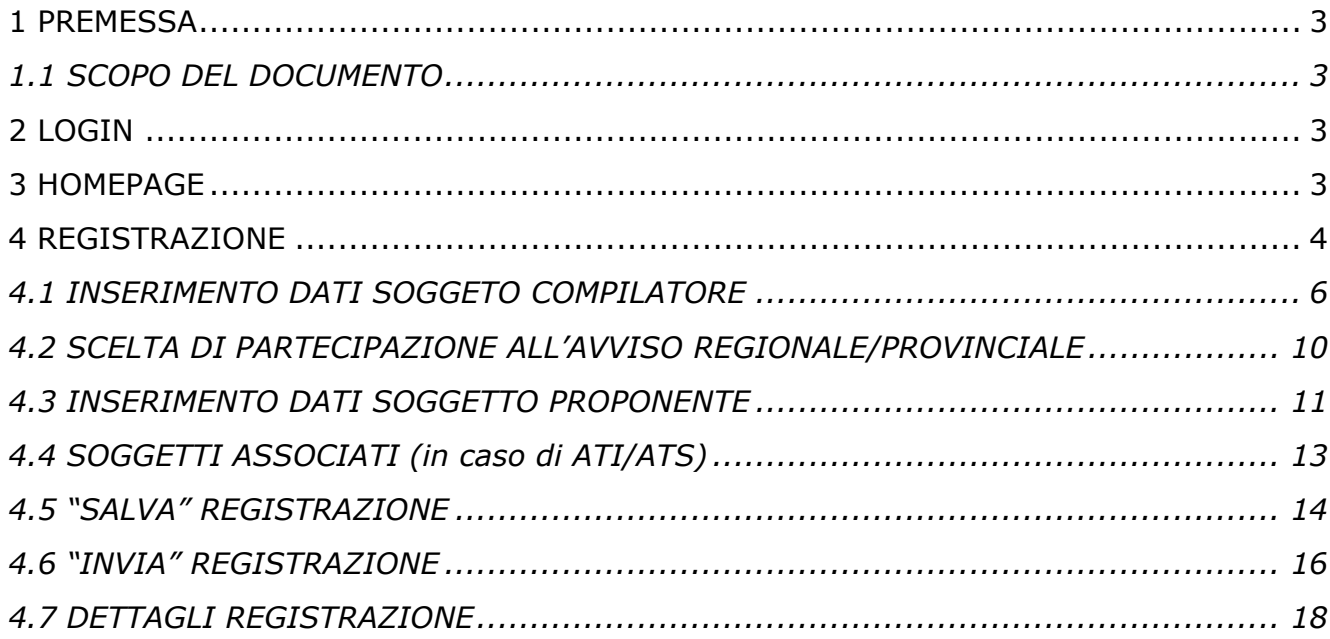

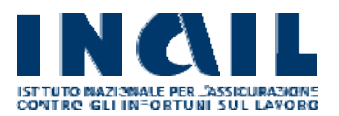

## <span id="page-2-0"></span>**1 PREMESSA**

Obiettivo del documento è descrivere le funzionalità del portale INAIL per la fase di registrazione dei soggetti proponenti ai fini della partecipazione alla procedura di cui all'Avviso pubblico formazione 2022.

## <span id="page-2-1"></span>**1.1 SCOPO DEL DOCUMENTO**

Il presente documento descrive le funzionalità per la fase di **registrazione** di cui all'Avviso pubblico rivolto agli utenti che dovranno inviare le domande per conto dei soggetti proponenti.

Ove possibile sono state inseriti gli screenshot al fine di fornire elementi utili, per una più semplice comprensione.

## <span id="page-2-2"></span>**2 LOGIN**

Gli utenti potranno accedere al portale per eseguire la registrazione, attraverso il seguente percorso:

- 1. Dal sito istituzionale Inail (www.inail.it) accedere alla Sezione "Accedi ai Servizi online". L'accesso al Portale sarà consentito solo agli utenti autenticati tramite SPID, CIE o CNS.
- 2. Nel solo caso di utenti con "multiprofilo" l'accesso ai Servizi Online dovrà essere eseguito scegliendo l'opzione "Utente con credenziali dispositive".
- 3. Dalla Sezione MyHome accedere dalla voce di menu "Avvisi pubblici"  $\rightarrow$ "Avviso pubblico formazione 2022 - Registrazione".

## <span id="page-2-3"></span>**3 HOMEPAGE**

Dopo aver effettuato il login - come da Capitolo 2 LOGIN- si aprirà l'Homepage del Portale dedicato.

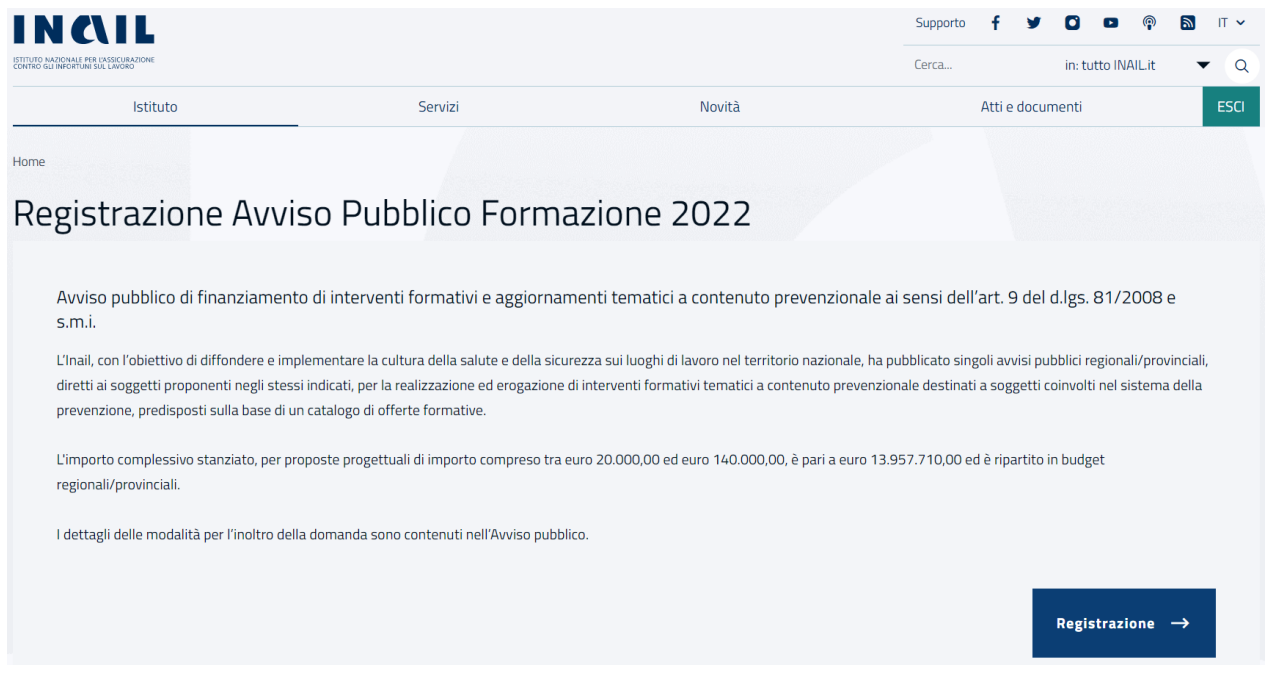

## <span id="page-3-0"></span>**4 REGISTRAZIONE**

Al fine di poter effettuare la registrazione l'utente deve selezionare il tasto "Registrazione" collocato in basso a destra dell'Homepage.

Il sistema visualizzerà la pagina per l'inserimento dei dati relativi alla registrazione:

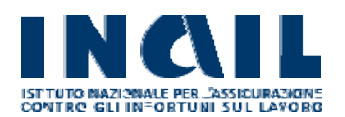

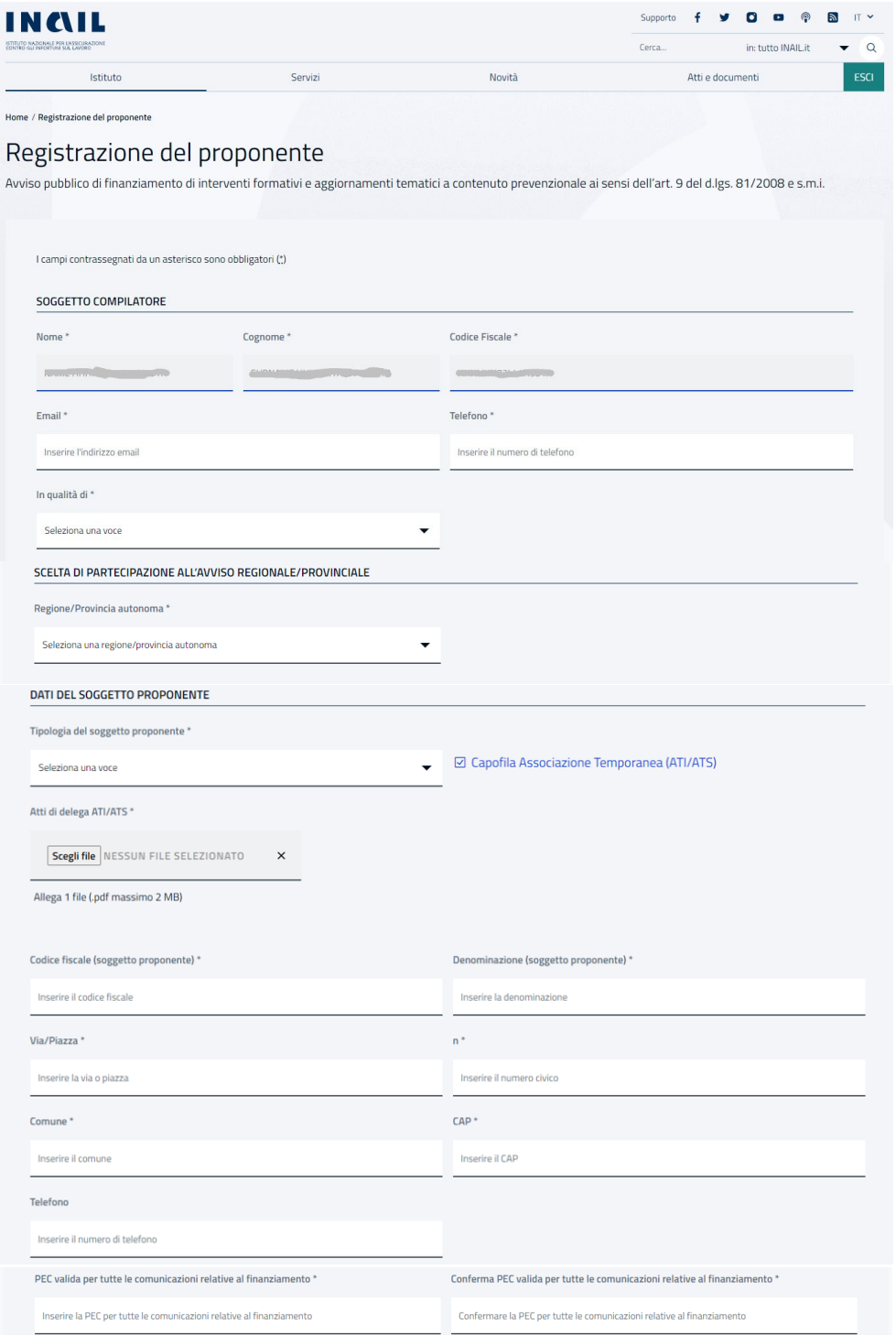

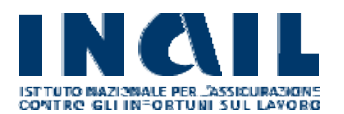

La pagina di registrazione presenta diverse sezioni:

- SOGGETTO COMPILATORE
- SCELTA DI PARTECIPAZIONE ALL'AVVISO REGIONALE/PROVINCIALE
- DATI DEL SOGGETTO PROPONENTE
- SOGGETTI ASSOCIATI (in caso di ATI/ATS)

Si precisa che i campi contrassegnati con l'asterisco (\*) sono obbligatori.

Si fa inoltre presente che tutti i file da allegare, nella registrazione e poi successivamente nella domanda di partecipazione, devono essere obbligatoriamente in formato PDF e di dimensione non superiore a 2Mb.

Nei prossimi capitoli è riportata la descrizione dettagliata delle modalità di compilazione di ciascuna sezione.

In fondo alla pagina sono presenti i pulsanti "Salva" e "Invia Registrazione"

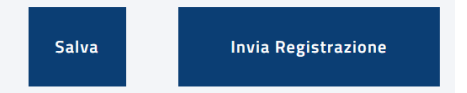

Il pulsante "Salva" consente di eseguire il salvataggio in bozza della registrazione. Una volta salvata in bozza è possibile abbandonare la registrazione per poi proseguirla in un successivo momento. Tale operazione permette di poter rientrare e modificare la pagina della registrazione più volte fino a quando non viene eseguito l'invio dei dati tramite il pulsante "Invia registrazione".

Una volta inviata la registrazione, l'utente non potrà più eseguire alcuna modifica nella predetta schermata ma potrà solo visualizzare il riepilogo delle informazioni inserite. Si suggerisce di prestare massima attenzione alla correttezza dei dati immessi, tra cui l'indirizzo pec, poiché in caso di refusi si dovrà annullare la registrazione.

## <span id="page-5-0"></span>**4.1 INSERIMENTO DATI SOGGETO COMPILATORE**

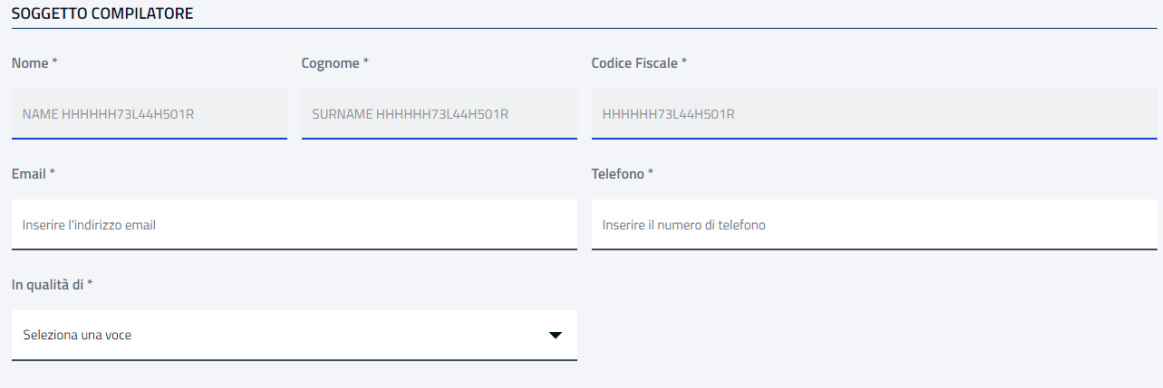

In questa sezione i campi Nome, Cognome e Codice fiscale saranno automaticamente valorizzati dal sistema che li acquisisce tramite identificazione d'accesso (SPID – CIE o CNS).

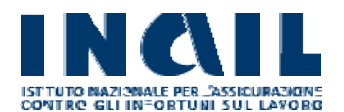

L'utente dovrà invece digitare le seguenti informazioni negli appositi campi di testo:

- "Email"
- "Telefono"

e dovrà indicare se è il rappresentante legale del Soggetto proponente o un delegato dello stesso nel campo "In qualità di" scegliendo, tramite apposita tendina tra le due opzioni:

- Legale rappresentante
- Delegato del Legale rappresentante

Nel caso in cui l'utente selezioni la seconda opzione il sistema visualizzerà ulteriori campi da valorizzare relativi al Legale rappresentante come mostrato in figura:

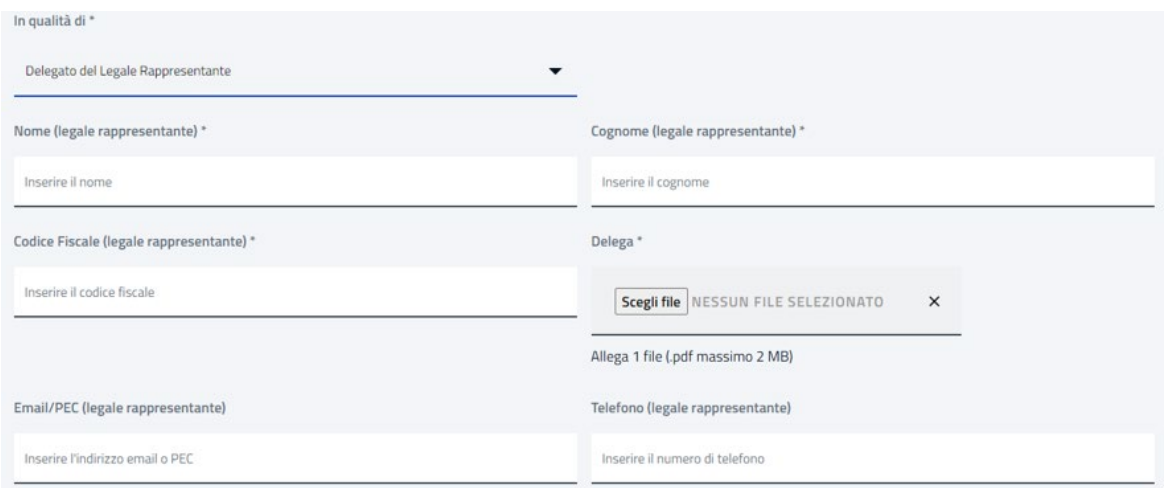

Le ulteriori informazioni richieste relative al legale rappresentante sono:

- Nome
- Cognome
- Codice fiscale
- Email/PEC
- Telefono

In questo caso l'utente è invitato ad allegare l'Atto di delega firmato digitalmente solo in formato pdf (non sono ammesse altre tipologie di estensione del file).

Attenzione: Il file deve essere firmato digitalmente dal Legale rappresentante.

L'allegato dovrà essere caricato selezionando il file tramite il pulsante "Scegli file" e successivamente premendo il pulsante "Carica il file":

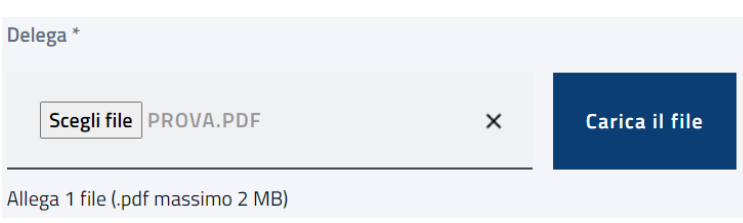

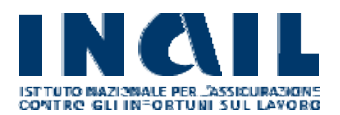

## Attenzione: dopo aver effettuato il salvataggio, tramite apposito pulsante presente in fondo alla pagina, il sistema verificherà la presenza della firma digitale all'interno del documento:

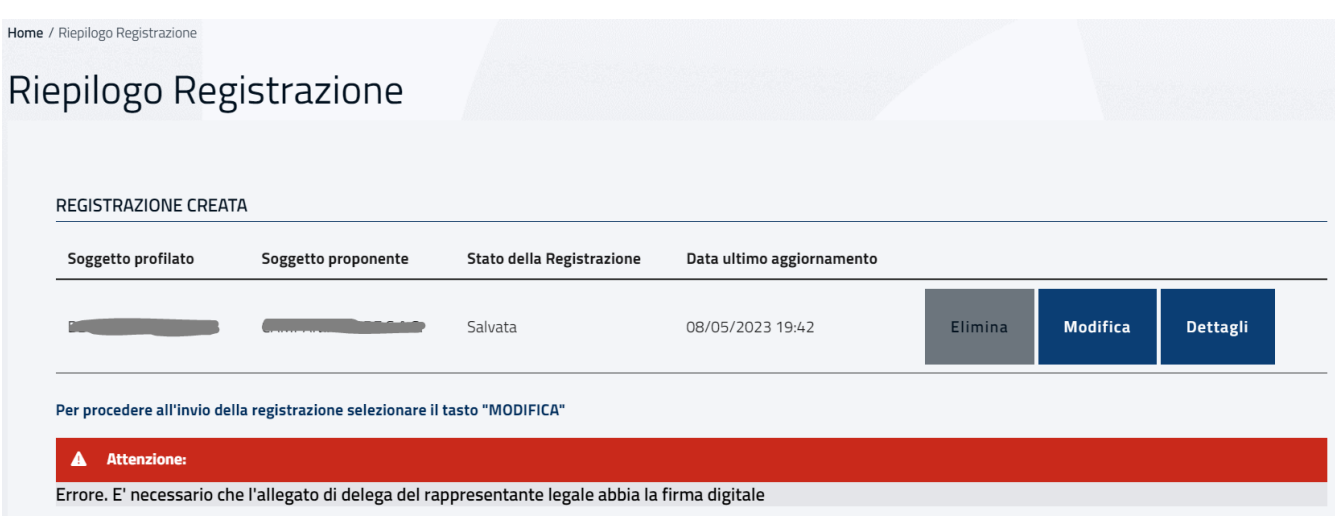

L'utente potrà eseguire l'invio della registrazione solo in caso di esito positivo della verifica. Nel caso in cui il file non risulti firmato digitalmente l'utente sarà avvisato con apposito messaggio e dovrà rimuovere il file allegato (non firmato digitalmente) e caricare nuovamente il file corretto:

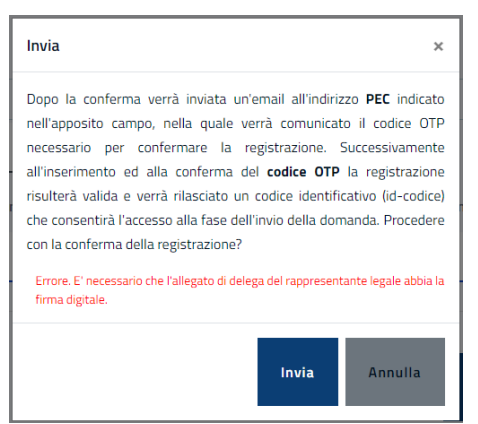

Se l'utente preme il pulsante "Invia" lo stesso messaggio viene mostrato in fondo alla pagina e l'invio della registrazione non viene eseguito:

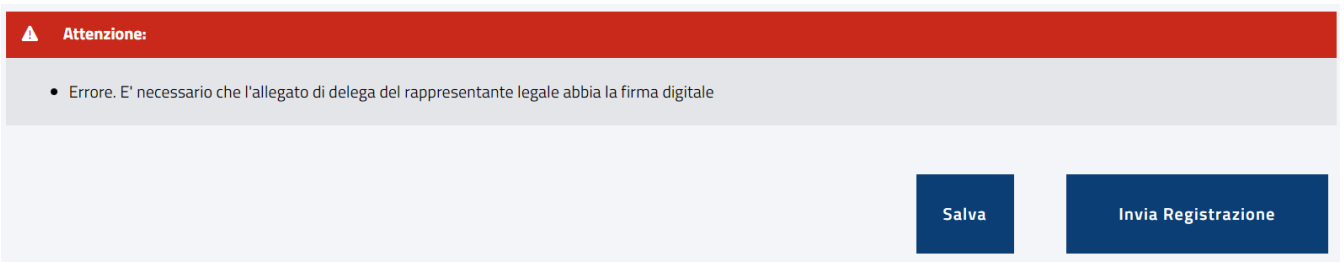

Nel caso in cui il documento presenti la firma digitale, il sistema verificherà anche la

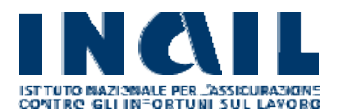

coerenza tra il nominativo associato alla firma all'interno del documento e il nome e cognome indicati nella maschera associata nei campi "Nome del Legale rappresentante" e "Cognome del Legale rappresentante".

Nel caso in cui i nominativi risultino divergenti il sistema mostrerà un messaggio di avviso sia nel momento in cui viene cliccato il pulsante "Salva", sia in quello in cui viene cliccato il pulsante "Invia". Si tratta comunque di un avviso non bloccante. L'utente può scegliere infatti di procedere con l'invio della registrazione anche in caso di incongruenza.

Di seguito il messaggio che compare in caso di incongruenza nel momento in cui viene cliccato il pulsante "Salva":

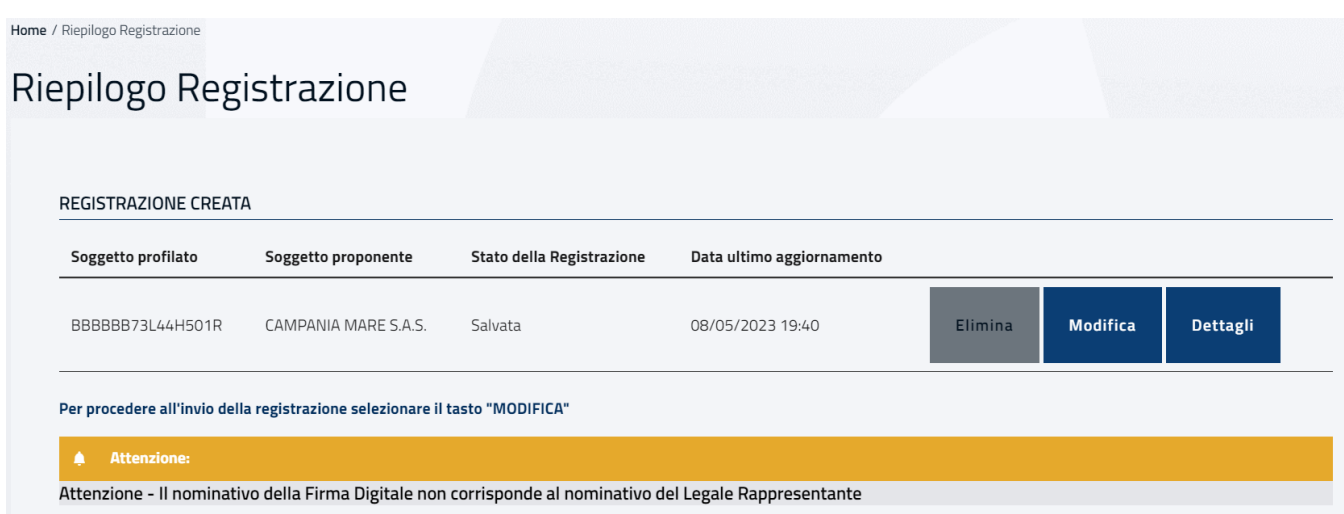

Di seguito il messaggio che compare in caso di incongruenza all'atto dell'invio:

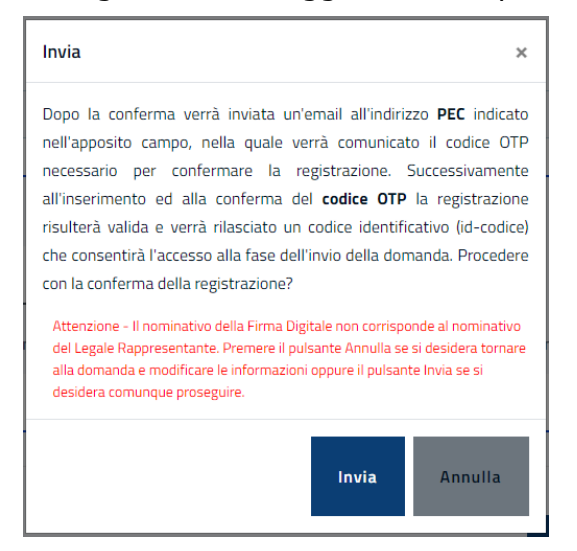

Se l'utente decide di proseguire comunque premendo il pulsante "Invia" eseguirà l'invio della registrazione.

Se il codice OTP non viene inserito, il sistema, prima della scadenza dei termini, invierà un'e-mail di cortesia che segnalerà che la registrazione non è stata confermata.

Si evidenzia che se l'indirizzo pec a cui verrà inviato il codice OTP è errato si dovrà procedere all'annullamento della registrazione ed all'inserimento della nuova con indirizzo pec

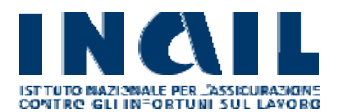

corretto.

## <span id="page-9-0"></span>**4.2 SCELTA DI PARTECIPAZIONE ALL'AVVISO REGIONALE/PROVINCIALE**

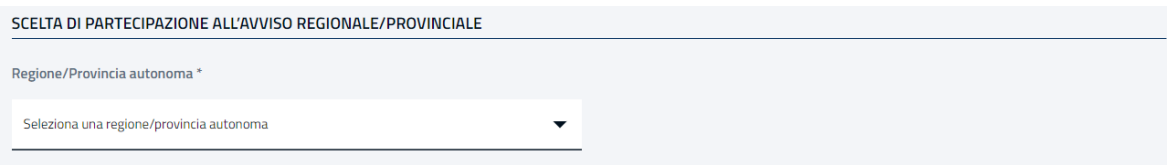

La sezione permette all'utente di scegliere la regione/provincia autonoma per la quale intende partecipare all'avviso. La scelta può essere fatta selezionando la regione/provincia autonoma dall'apposita tendina:

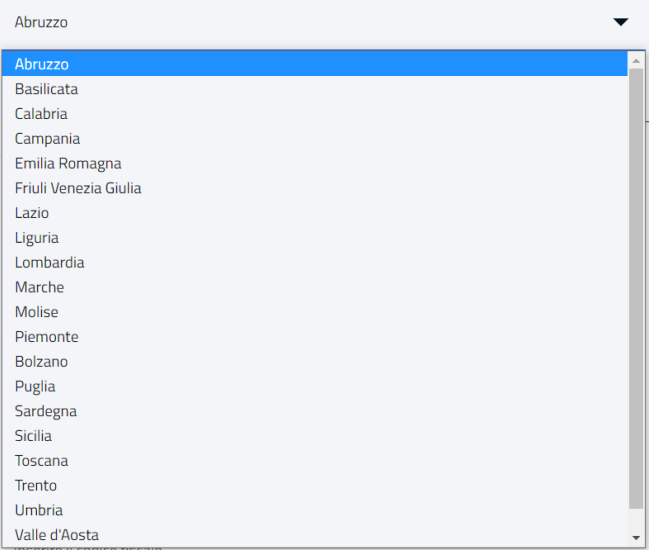

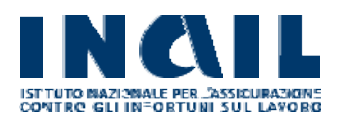

## <span id="page-10-0"></span>**4.3 INSERIMENTO DATI SOGGETTO PROPONENTE**

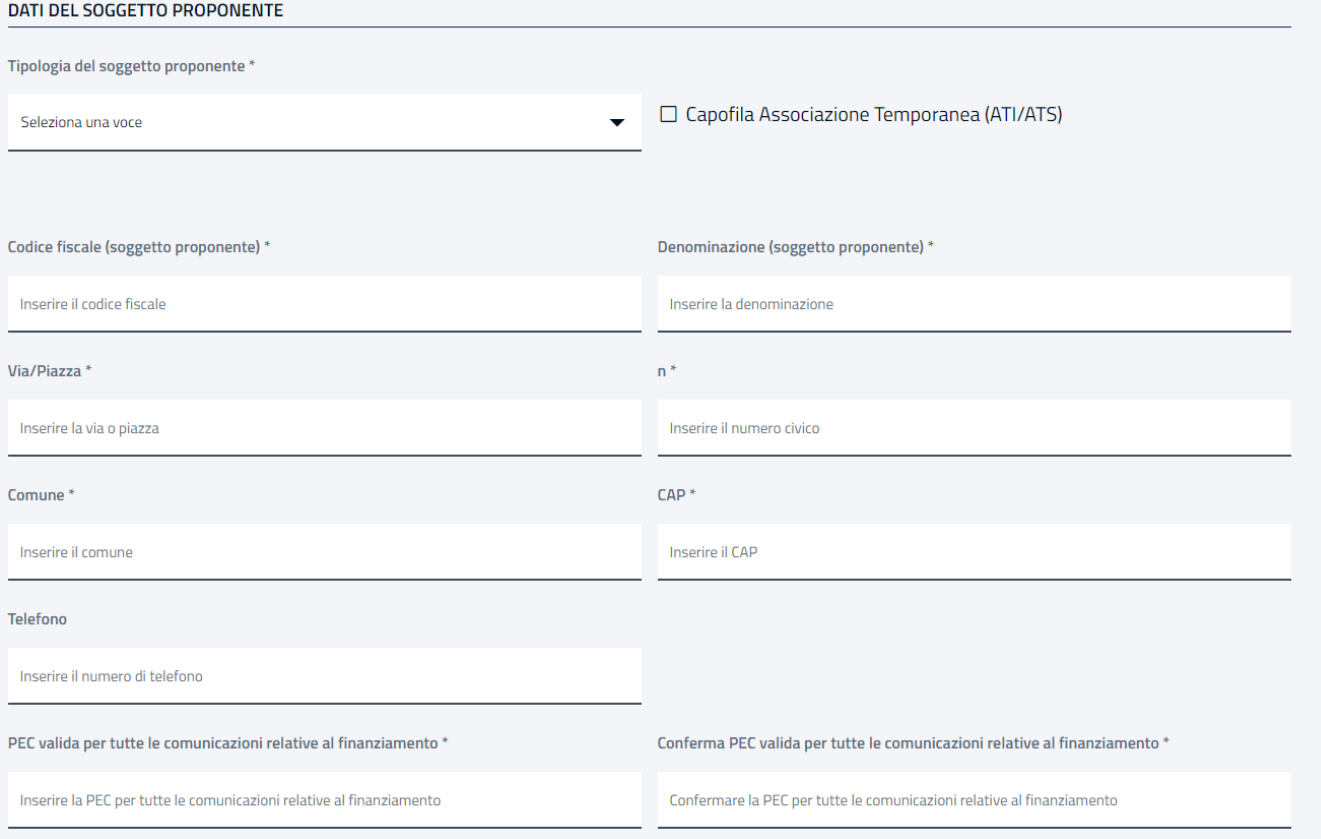

Nella sezione è richiesto all'utente di inserire le seguenti informazioni relative al soggetto proponente:

- Tipologia del soggetto proponente che ove Capofila di Associazione temporanea dovrà flaggare l'apposita casella
- Codice fiscale
- Denominazione
- Via/Piazza, n., Comune e Cap
- Telefono

Nel caso in cui il soggetto proponente sia stato precedentemente registrato sui sistemi Inail, dopo aver digitato il codice fiscale, anche solo spostando il focus su un altro campo, i campi Denominazione, Via/Piazza, n., Comune e Cap saranno automaticamente valorizzati. L'utente potrà comunque modificare il contenuto se necessario.

Particolare attenzione deve essere posta all'indicazione della PEC che sarà utilizzata per l'effettuazione di tutte le comunicazioni relative al finanziamento, che andrà digitata in entrambi i campi: "PEC valida per tutte le comunicazioni relative al finanziamento" e "Conferma PEC valida per tutte le comunicazioni relative al finanziamento".

Nel caso in cui il soggetto proponente sia del tipo "b) Organizzazione sindacale" l'utente dovrà indicare anche il tipo di partecipazione scegliendo tra le due opzioni:

• Partecipazione diretta

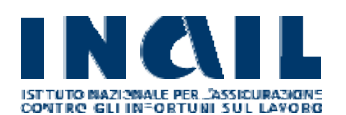

## • Partecipazione tramite struttura formativa/società

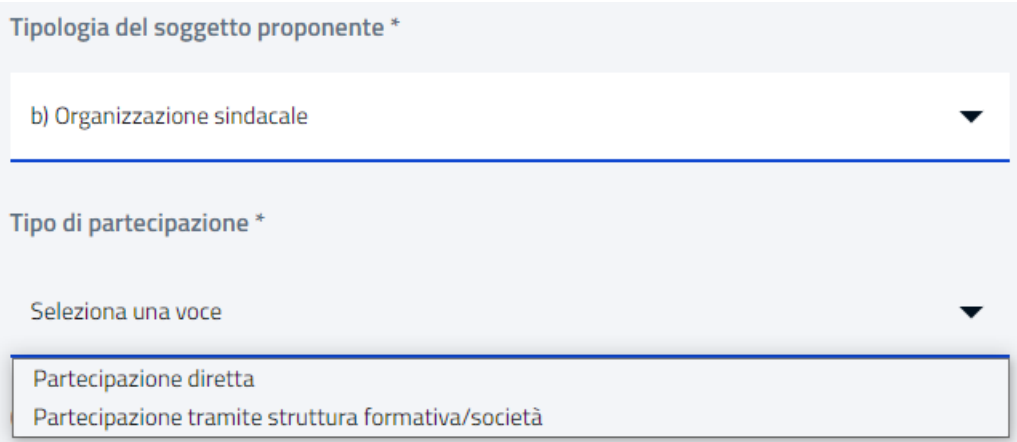

Nel caso in cui il soggetto proponente sia il Capofila di una Associazione Temporanea (ATI/ATS) l'utente dovrà selezionare l'apposito flag:

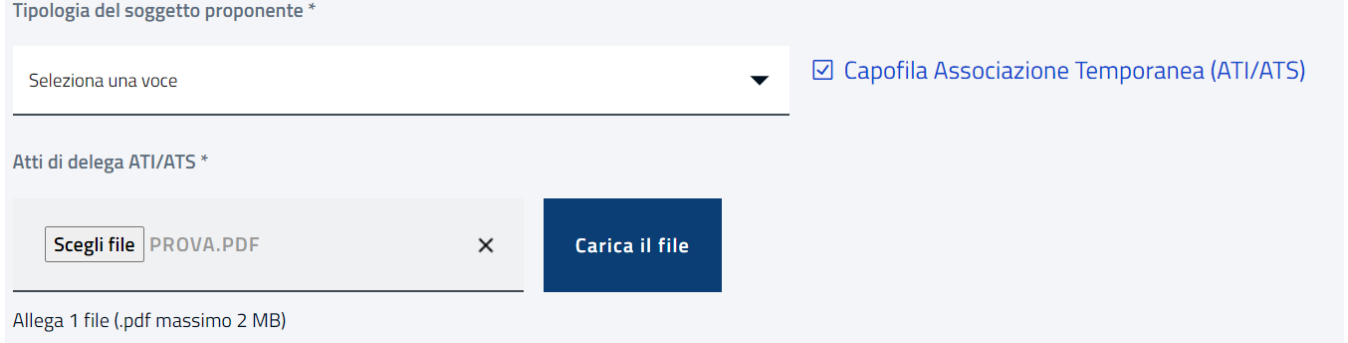

In questo caso sarà richiesto di allegare il documento in formato pdf dell'atto di delega ATI/ATS e sarà mostrata la sezione per indicare gli ulteriori soggetti associati di seguito descritta.

N.B: Nel caso in cui anche uno solo dei codici fiscali indicati, tra quello del soggetto proponente e quelli di eventuali soggetti associati risulti presente in un'altra registrazione precedentemente inviata da un altro soggetto compilatore per la stessa regione/provincia autonoma, nel momento in cui viene cliccato il pulsante "Salva", la procedura mostrerà un messaggio di errore come descritto nel capitolo "Salva registrazione" e non permetterà all'utente di eseguire l'invio della registrazione. Contestualmente sarà inviata anche una PEC a tutti i soggetti coinvolti nella registrazione

corrente (soggetto proponente ed eventuali soggetti associati) per avvisare che la registrazione non risulta valida.

Per proseguire l'utente dovrà prima rimuovere dalla registrazione l'eventuale codice fiscale che rende la registrazione non valida.

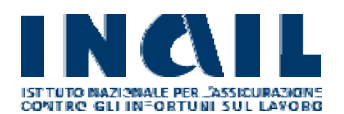

## <span id="page-12-0"></span>**4.4 SOGGETTI ASSOCIATI (in caso di ATI/ATS)**

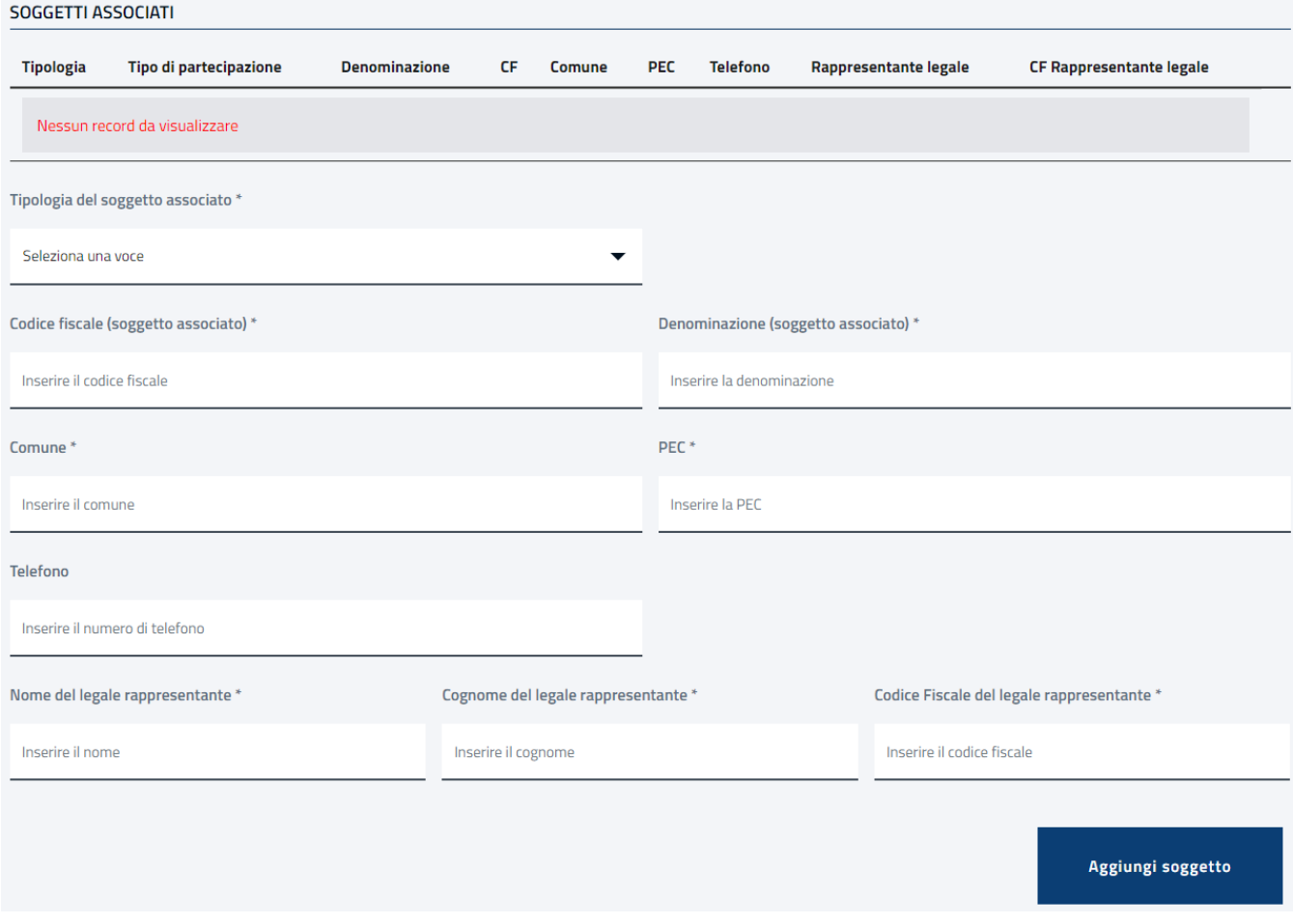

Nella sezione soggetti associati è richiesto di inserire le seguenti informazioni relative a ciascun soggetto associato:

- Tipologia
- Codice fiscale
- Denominazione
- Comune
- PEC
- Telefono
- Nome del legale rappresentante
- Cognome del Legale rappresentante
- Codice fiscale del Legale rappresentante

Una volta inserite le informazioni richieste l'utente potrà aggiungere il soggetto associato alla lista dei "soggetti associati" cliccando sul pulsante "Aggiungi soggetto" (tale azione deve essere ripetuta per tutti i soggetti associati).

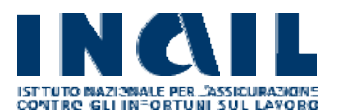

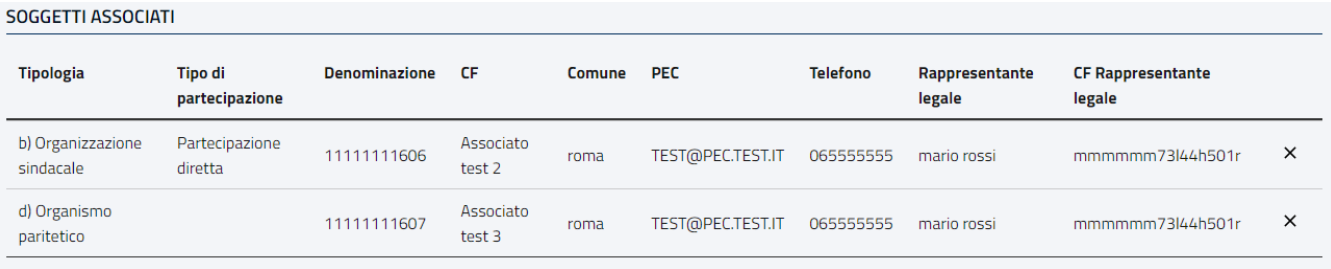

L'utente può eventualmente rimuovere un soggetto erroneamente inserito utilizzando l'icona a margine destro " $\times$ " presente in corrispondenza di ciascun soggetto.

## <span id="page-13-0"></span>**4.5 "SALVA" REGISTRAZIONE**

Una volta completato l'inserimento delle informazioni richieste in tutte le sezioni descritte l'utente può cliccare sul pulsante "Salva" per eseguire il salvataggio in bozza della registrazione. In questo caso il sistema mostrerà la seguente schermata:

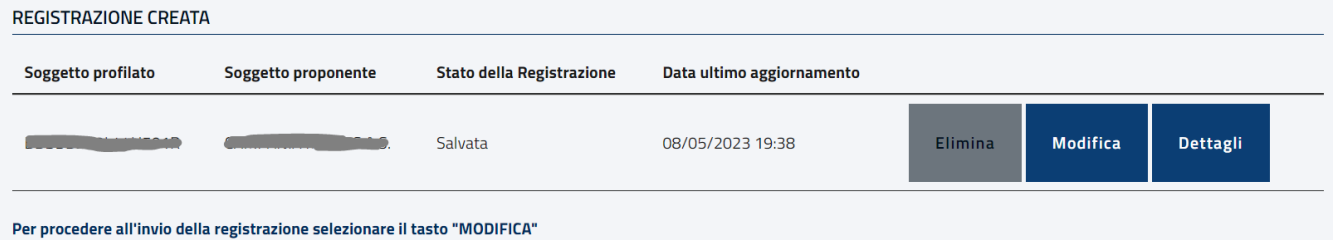

Per procedere all'invio della registrazione e reperire il relativo comando cliccare sul tasto "Modifica".

Il pulsante "Elimina" consente di annullare la registrazione corrente. In questo caso l'utente può procedere ad una nuova registrazione.

Il pulsante "Modifica" consente di ritornare nella pagina di inserimento delle informazioni e apportare eventuali modifiche, oppure di procedere come sopra indicato all'invio della registrazione.

Il pulsante "Dettagli" consente di visualizzare un riepilogo di tutte le informazioni inserite come di seguito descritto e dà la possibilità di salvarle in formato pdf.

Nel caso in cui il sistema riscontri un Codice Fiscale, del soggetto proponente o di uno degli eventuali soggetti associati, già presente in un'altra registrazione, precedentemente inviata da altro soggetto compilatore per la stessa regione/provincia autonoma, all'utente verrà mostrato un messaggio di errore e lo stato della registrazione risulterà "Non valida":

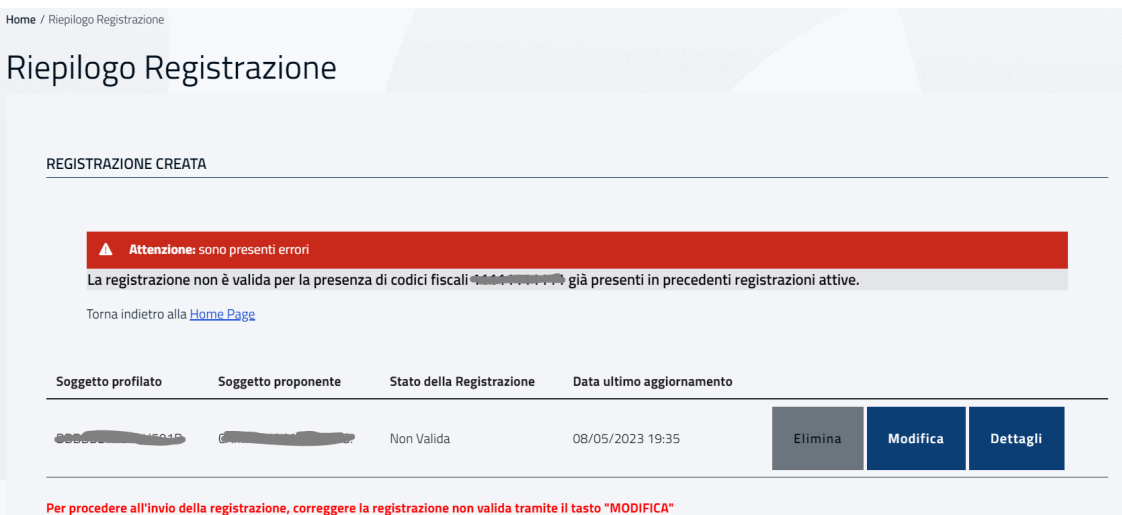

Contestualmente sarà generata e inviata anche una PEC a tutti i soggetti coinvolti nella domanda corrente (soggetto proponente ed eventuali soggetti associati) per comunicare che la registrazione non è valida.

Per proseguire l'utente dovrà cliccare sul tasto modifica e rimuovere dalla schermata di registrazione l'eventuale codice fiscale del soggetto che rende la registrazione non valida.

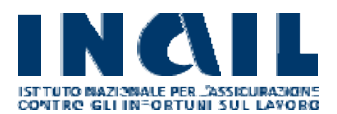

## <span id="page-15-0"></span>**4.6 "INVIA" REGISTRAZIONE**

Una volta completato l'inserimento delle informazioni richieste in tutte le sezioni descritte in precedenza l'utente può cliccare sul pulsante "Invia registrazione", presente all'interno della pagina di inserimento\modifica delle informazioni, per eseguire l'invio dei dati di registrazione.

Una volta inviata la registrazione l'utente non potrà eseguire più alcuna modifica ma potrà visualizzare il riepilogo delle informazioni inserite.

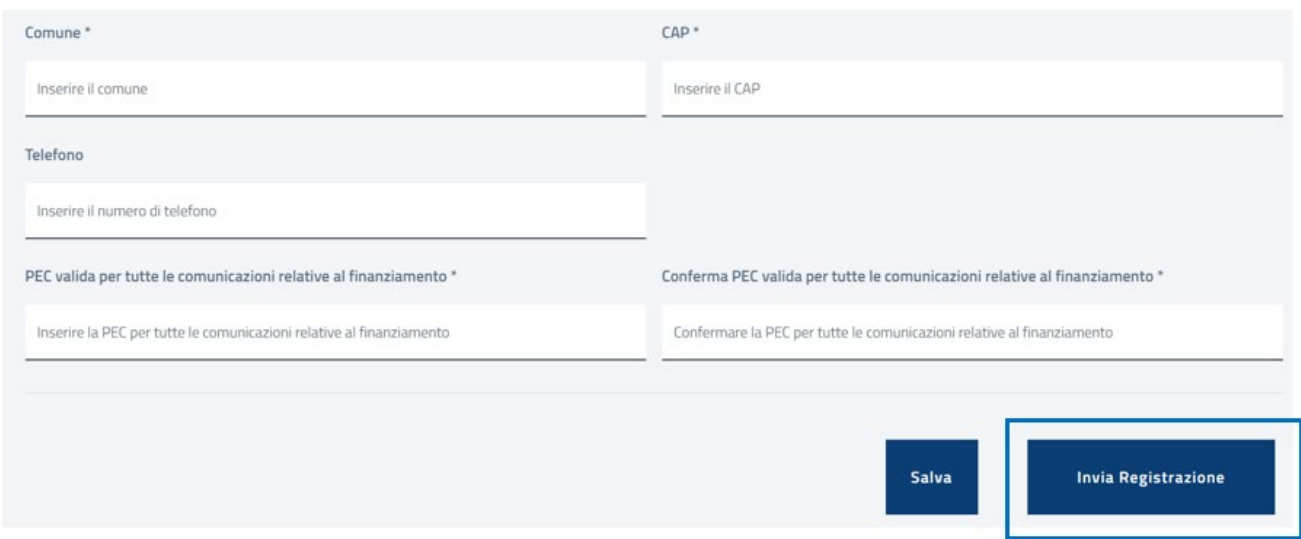

Al click sul pulsante "Invia" il sistema mostrerà il seguente messaggio:

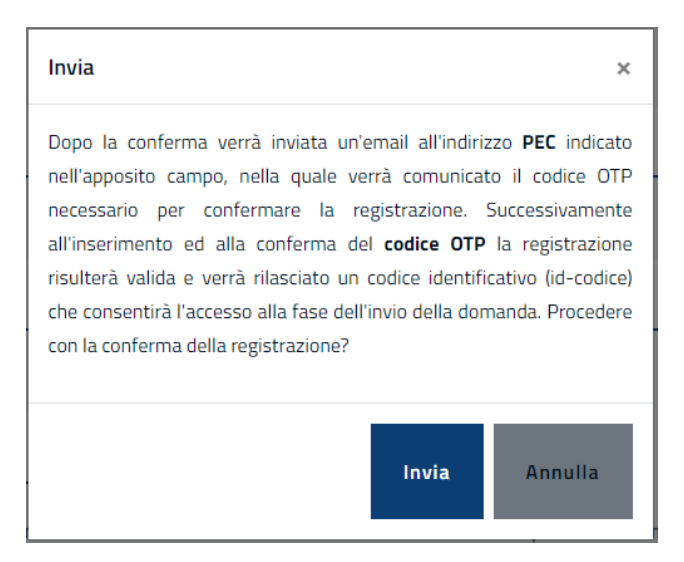

Nel caso in cui il soggetto compilatore abbia allegato un Atto di Delega del Legale rappresentante in cui è presente la firma digitale associata ad un nominativo differente dal Nome e Cognome del Legale rappresentante indicati in maschera, il sistema avviserà l'utente permettendo comunque di proseguire nella registrazione mostrando il seguente messaggio:

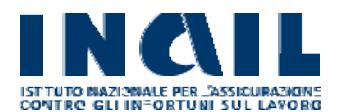

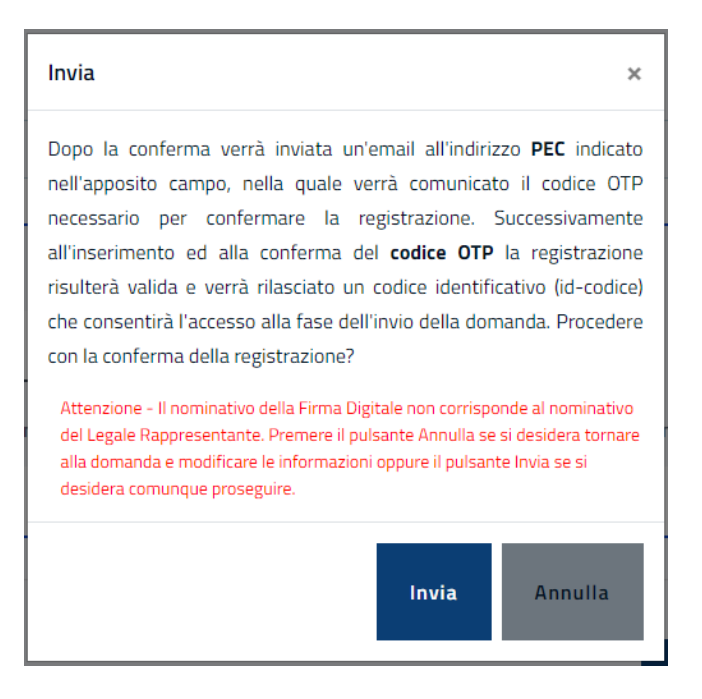

Sia nel caso in cui l'atto di delega venga reso in favore del Legale rappresentante che nel caso in cui venga indicato un diverso soggetto:

- Il pulsante "Invia" consente di procedere all'invio dei dati di registrazione e all'invio di una PEC all'indirizzo indicato nell'apposito campo, con l'indicazione del codice OTP che potrà essere utilizzato per confermare la registrazione.
- Il pulsante "Annulla" consente di ritornare alla pagina di inserimento/modifica dei dati.

Al click sul pulsante "Invia" il sistema mostrerà la seguente pagina:

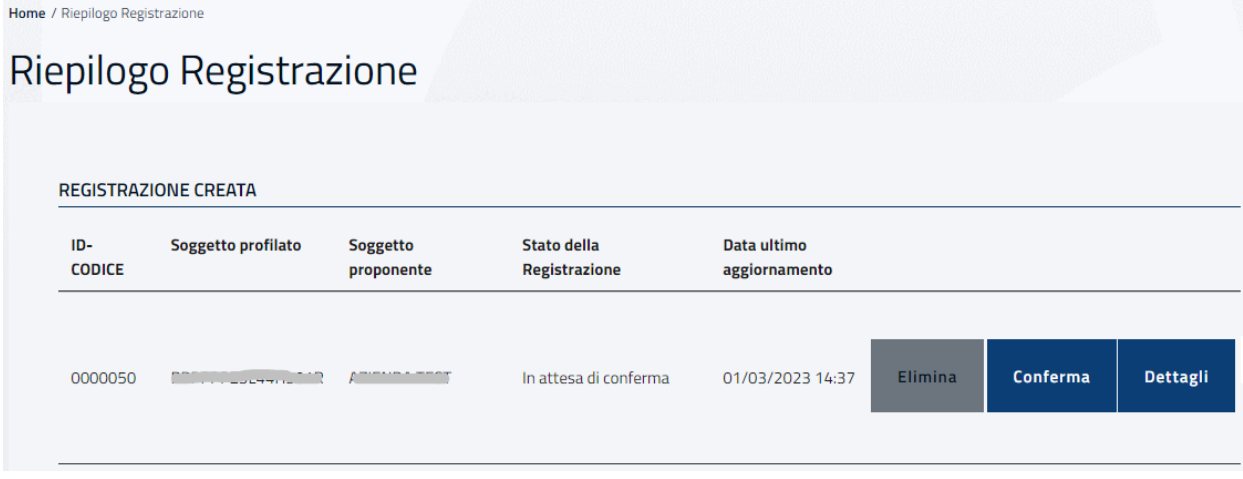

Il pulsante "Elimina" consente di annullare la registrazione corrente.

Il pulsante "Dettagli" consente di visualizzare un riepilogo di tutte le informazioni inserite nella pagina di Registrazione.

Il pulsante "Conferma" consente di confermare con l'OTP ricevuto tramite PEC la registrazione nella maschera di seguito mostrata:

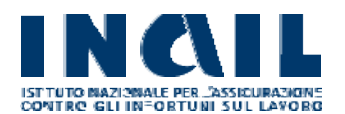

Home / Diopilogo Degisterajene

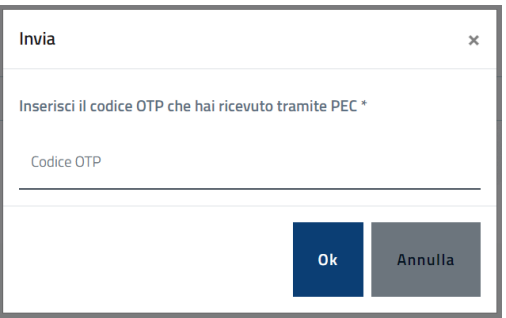

Dopo aver inserito il Codice OTP (ricevuto tramite PEC) e confermato tramite il tasto OK il processo di registrazione sarà concluso.

Nel caso in cui il sistema riscontri un Codice Fiscale, del soggetto proponente o di uno degli eventuali soggetti associati, già presente in un'altra registrazione, precedentemente inviata da altro soggetto compilatore per la stessa regione e/o provincia autonoma, all'utente verrà mostrato un messaggio di errore e lo stato della registrazione risulterà "Non valida":

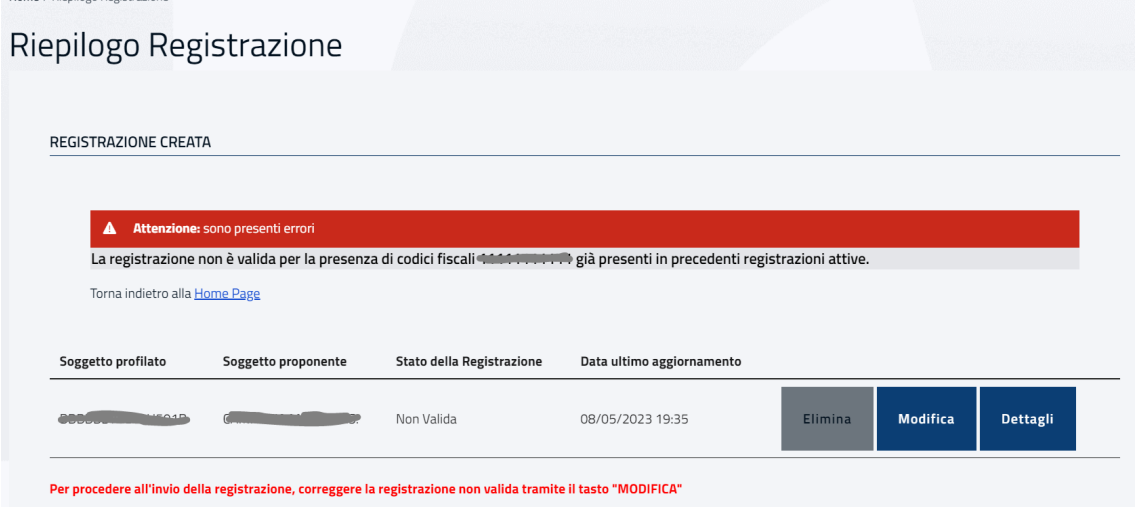

Contestualmente sarà generata una PEC e inviata a tutti i soggetti coinvolti nella domanda corrente (soggetto proponente ed eventuali soggetti associati) per avvisare che la registrazione non è valida.

Per proseguire l'utente dovrà cliccare sul tasto modifica e rimuovere dalla schermata di registrazione l'eventuale codice fiscale del soggetto che rende la registrazione non valida.

## <span id="page-17-0"></span>**4.7 DETTAGLI REGISTRAZIONE**

Dopo aver confermato la registrazione con l'OTP ricevuto tramite PEC il sistema mostrerà la seguente pagina:

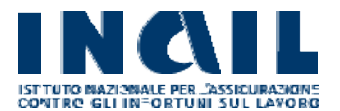

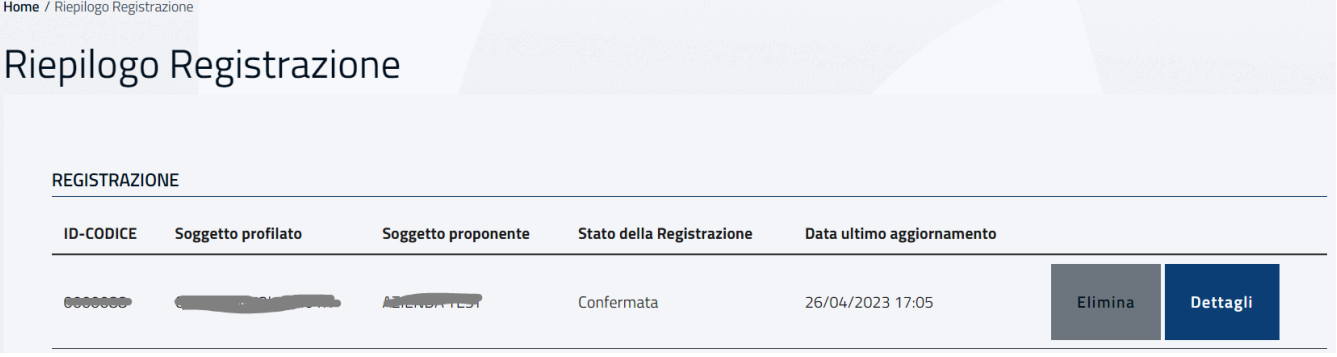

Tramite il pulsante "Dettagli" è possibile visualizzare la pagina di dettaglio della registrazione che si presenta come di seguito riportato:

Home / Registrazione / Riepilogo dati registrazione Registrazione - ID CODICE: 00000NN RIEPILOGO DATI SOGGETTO PROPONENTE Regione/Provincia autonoma di partecipazione: Il sottoscritto: Abruzzo **GIUSEPPE VERDI** Email: Codice fiscale: GGGVVV73L44H501R EMAIL@EMAIL.IT Telefono: In qualità di: 333333333 Delegato del Legale Rappresentante Nome e cognome del legale rappresentante: Codice fiscale del legale rappresentante: MARIO ROSSI MMMRRR73L44H501R Email del legale rappresentante: Telefono del legale rappresentante: YTW2Y5S9@HUE0.0M 333333333 Tipologia del soggetto proponente: Tipo di partecipazione: b) Organizzazione sindacale Partecipazione tramite struttura formativa/società Capofila Associazione Temporanea (ATI/ATS): Si Denominazione del soggetto proponente: Codice fiscale del soggetto proponente: AZIENDA ALFA 11111111111 Via/Piazza: n: VIA ROMA  $\overline{1}$ CAP: Comune: **ROMA** 00100 Telefono: PEC valida per tutte le comunicazioni relative al finanziamento: 3333333333 T.TEST@TEST.IT

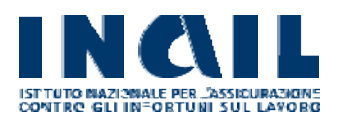

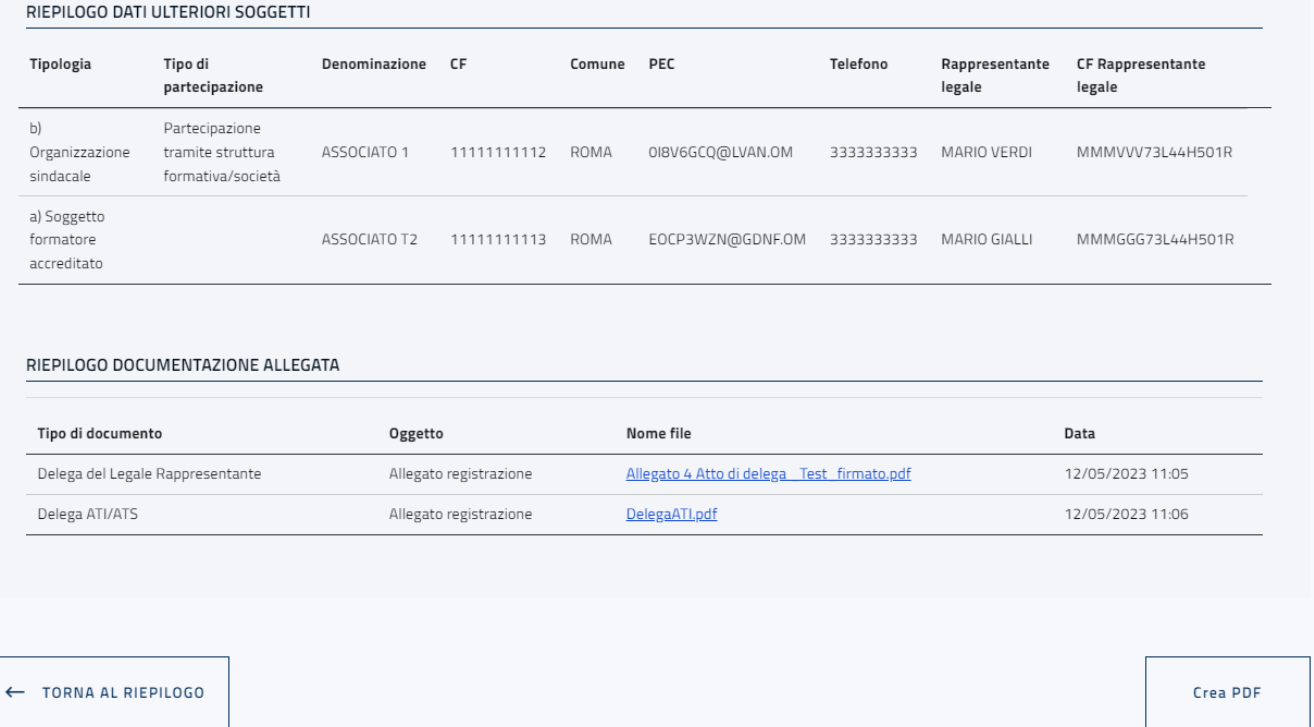

Il pulsante "Crea PDF" permette di produrre un file pdf con tutte le informazioni contenute nella pagina di riepilogo della registrazione.

Attenzione: Sarà possibile visualizzare i dettagli della registrazione ed eseguire la creazione del suddetto file solo fino alla data di chiusura della fase di registrazione.

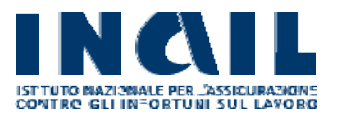

# Registrazione - ID CODICE: 00000NN

#### RIEPILOGO DATI SOGGETTO PROPONENTE

Regione/Provincia autonoma di partecipazione: Abruzzo **Codice fiscale:** GGGWV73L44H501R

Telefono

333333333

Nome e cognome del legale rappresentante: MARIO ROSSI

Email del legale rappresentante: YTW2Y559@HUEO.OM

Tipologia del soggetto proponente:<br>b) Organizzazione sindacale

Capofila Associazione Temporanea (ATI/ATS): Si

Denominazione del soggetto proponente: AZIENDA ALFA

Via/Piazza: **VIA ROMA** 

Comune

ROMA

**Telefono:** 3333333333

#### RIEPILOGO DATI ULTERIORI SOGGETTI

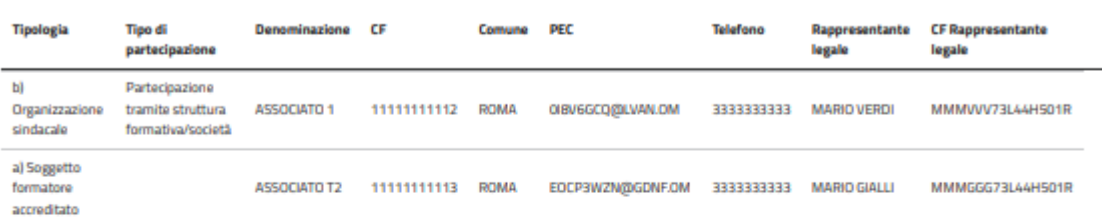

Il sottoscritto:

**GIUSEPPE VERDI Email:** 

EMAIL@EMAILIT

Delegato del Legale Rappresentante

Telefono del legale rappresentante:

Codice fiscale del soggetto proponente:

MMMRRR73L44H501R

Codice fiscale del legale rappresentante:

Tipo di partecipazione:<br>Partecipazione tramite struttura formativa/società

PEC valida per tutte le comunicazioni relative al finanziamento:

In qualità di:

333333333

11111111111

**TTEST@TEST.IT** 

n.

 $\overline{\mathbf{1}}$ CAP:

00100

#### RIEPILOGO DOCUMENTAZIONE ALLEGATA

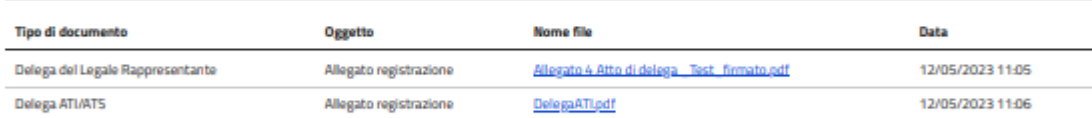